## **HOW TO EXPORT THE Q&As FROM THE CONSTRUCTION ADVERTISEMENT BULLETIN BOARD (CABB)**

- 1. Go to our CABB system: http://cabb.virginiadot.org/
- 2. At the top right‐hand corner, select *login or create Account*

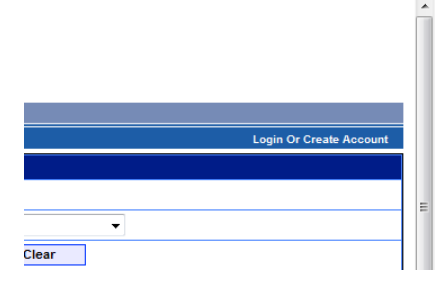

3. Put in your email address and password and hit Login

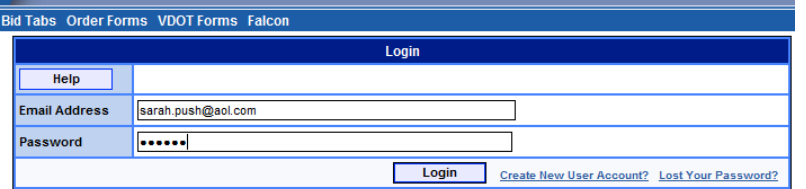

4. Select *Export Q&A* located at the bottom left‐hand side of the Legend

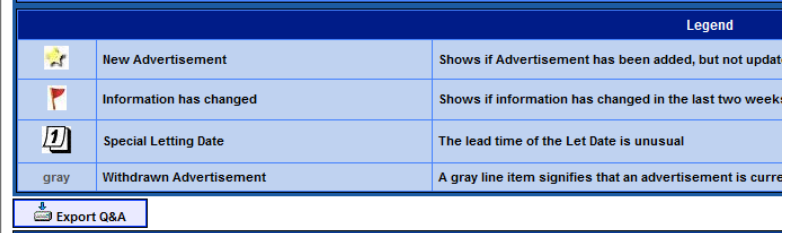

5. The *Export Box* will pop up (give it a few seconds to open fully)

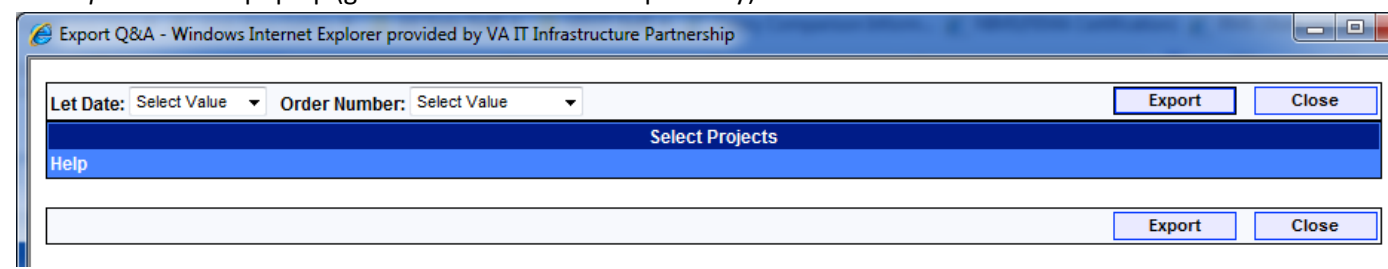

6. You can choose by either *Letting Date or Order Number (Whichever selection you choose, please give it several sections to display)*

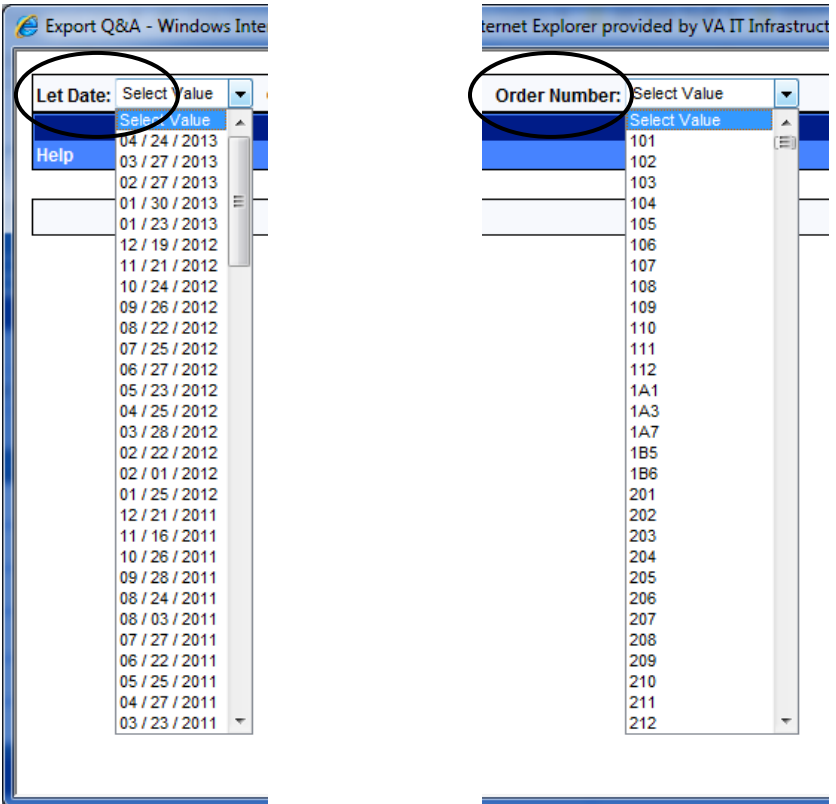

7. Let us start with the Letting Date. For this example: letting date 03/27/2013 is chosen and in a few seconds the lists of projects for that letting should display. From here you can select *ALL* to display any Q&As from the projects listed or select **one to multiple** Q&As you would like to obtain.

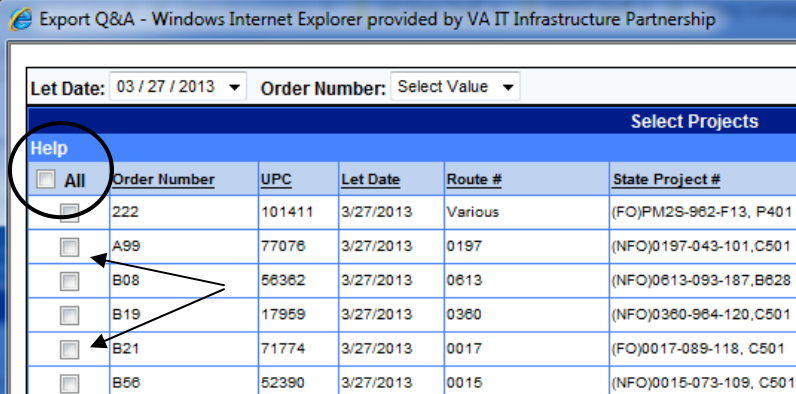

8. For this example, we will select *All* and then click the *Export* button.

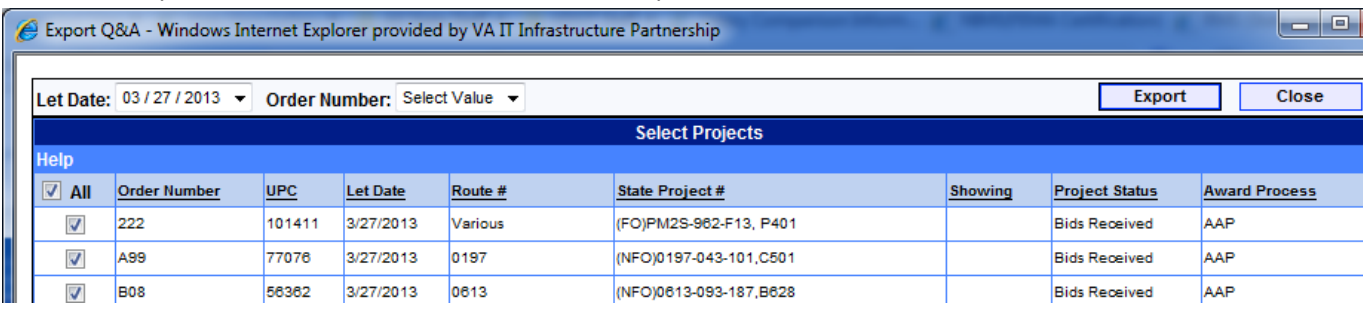

9. A *File Download Box* will pop up (again it may take a few seconds). You can select *Open or Save*. For this example I will choose Open.

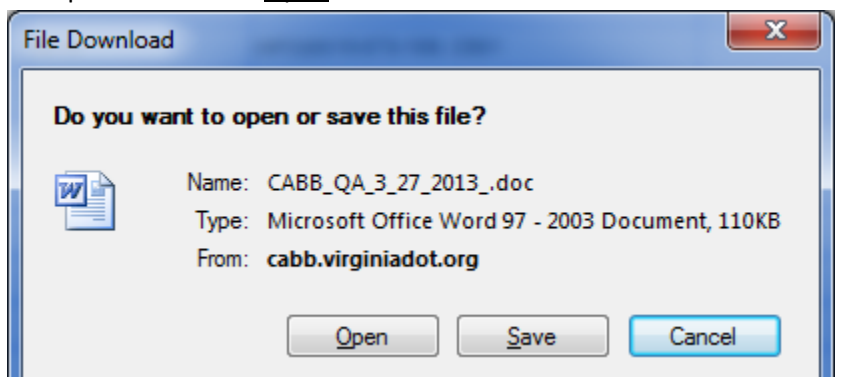

10. The list for all projects which contained Q&As will come up in a Word Document as shown below:

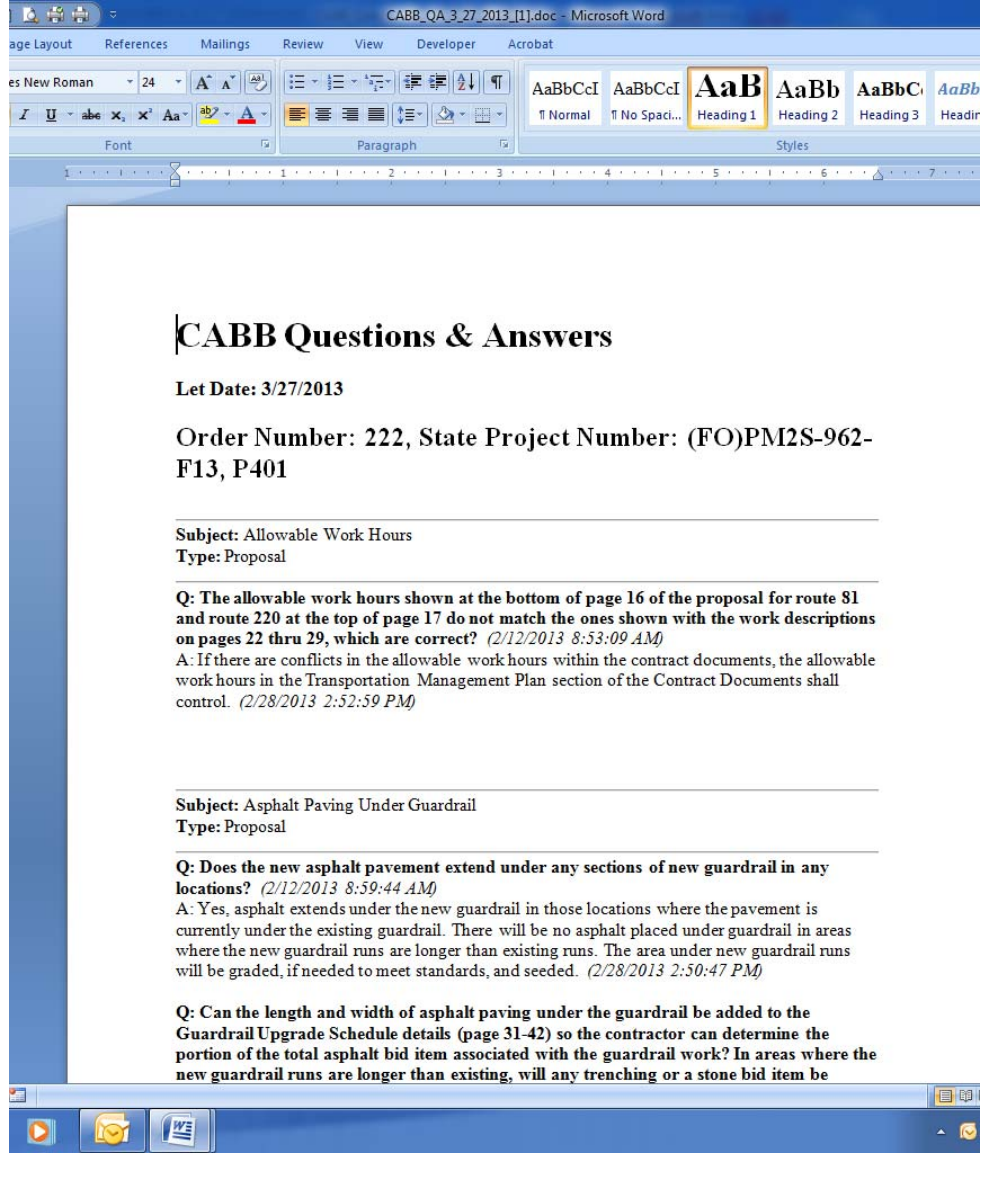

11. Let us go back to the CABB Export page. Let us say from here you wish to obtain the project of an order number you know; how do you get back to this. You cannot just jump to the *Order Number* option, if you do, it will only list the projects that are from the letting date you just picked (03/27/2013). Please observe the screen shot below; see how they match:

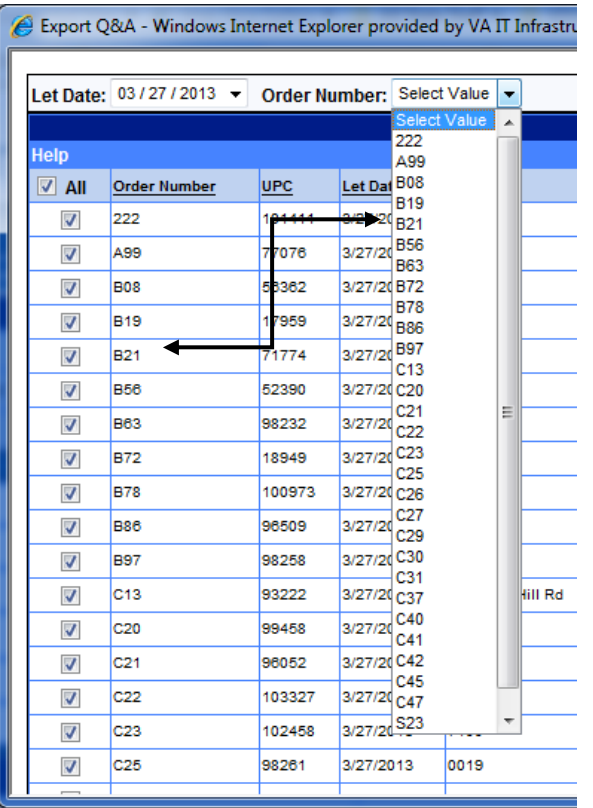

12. In order to clear this, you will have to choose the drop‐down arrow from the *Let Date* and select Select Value; give it a few seconds (see below: note it says, "No Q&As found")

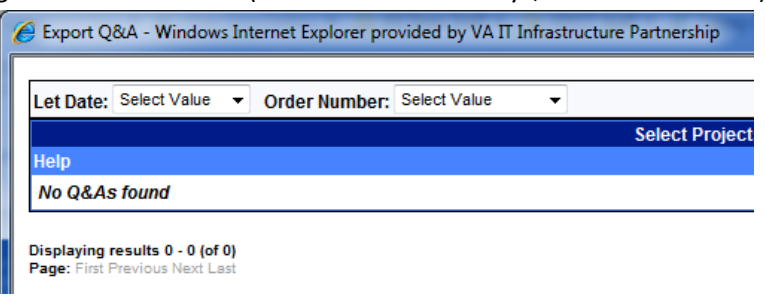

13. Now onto the *Order Number* option. When you select the drop-down arrow from this option, you will see ALL order numbers ever used for a project. For this example, I will choose B18. To jump to the B's you can hit the *B* on your keyboard after selecting the drop‐down arrow. Scroll down to B18 and give it a few seconds to pop up. You will notice there are two B18s. To decide, choose by the letting date.

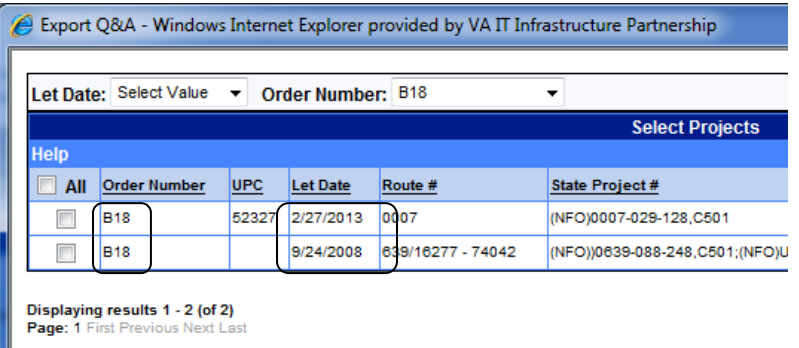

14. I will choose the B18 with the letting date of 2/27/2013. Then I will click on the *Export* button to the right of the screen and choose to OPEN the document.

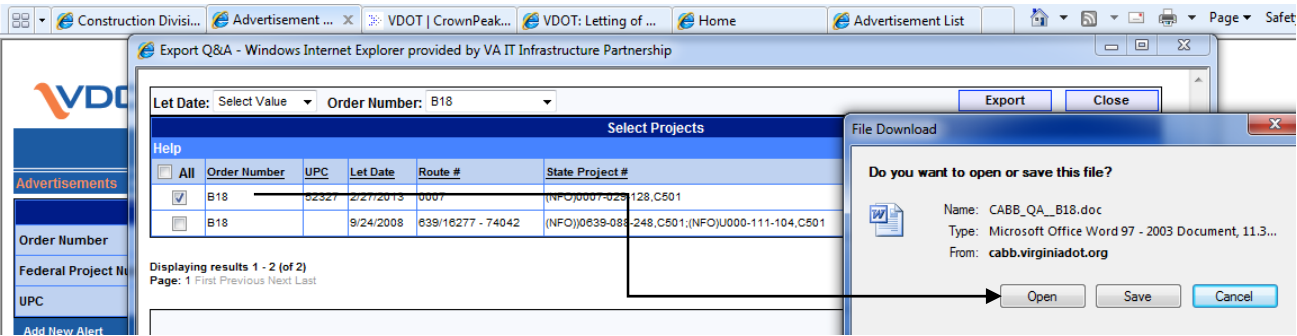

15. Voila! Your CABB Q&As for B18 let 2/27/2013.

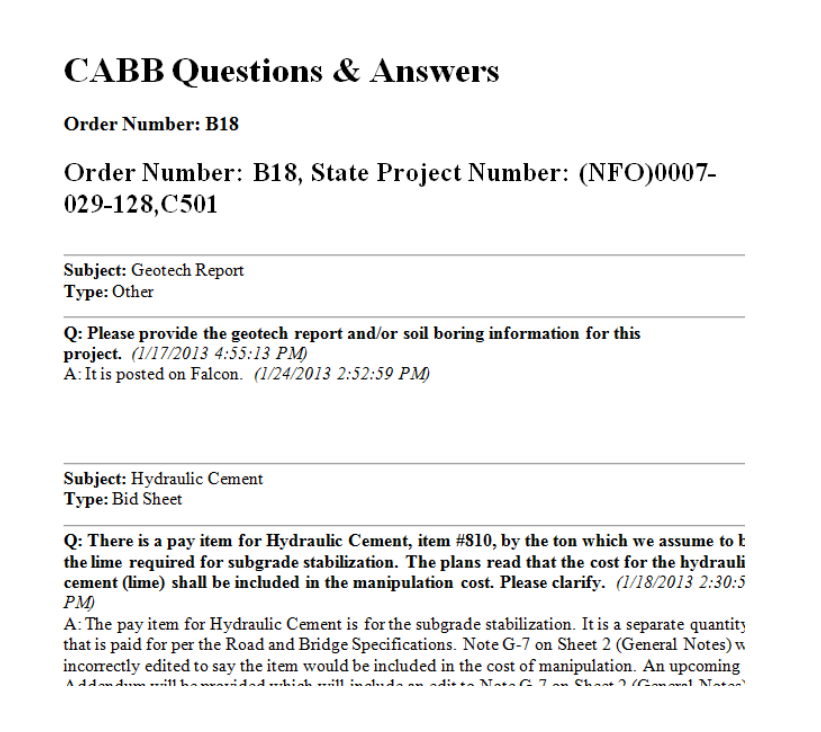